# **DartConnect Global Match Lobby & VideoConnect**

# **- BASIC USER GUIDE -**

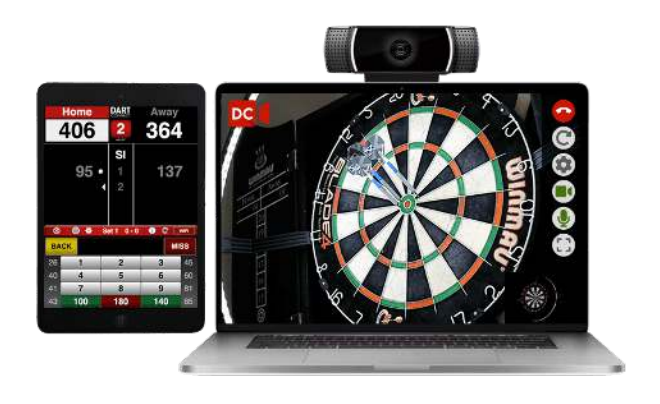

#### **How to access the lobby:**

- Log in to DartConnect with your Premium membership
- Click "Check for updates" and **make sure DC is on version 2.3.0** or higher
- On the welcome screen, select **"Play Online"**

**You'll now see the following menu to set up VideoConnect (Optional):** 

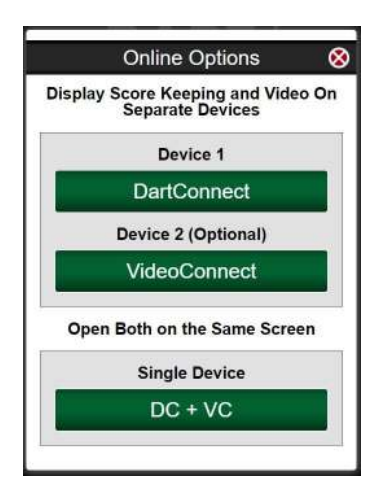

VideoConnect is optional. If you do not want to use it for your match, tap the green "DartConnect" button for Device 1 and continue with just the scorekeeping app.

**Enter the lobby on the next screen.** 

## **Creating Match Offers & Accepting Challenges**

## **How to Create a Match:**

- 1. Click the button "Create a Lobby Match"
- 2. Choose your Game Type, Match Length and Match Start
- 3. Click the bottom button "Create Match Offer"

*Your match will now appear in the lobby for anyone to challenge you.* 

- Challengers will be listed in white and display a camera icon if they use VideoConnect **tap their box to start the match!**
- See a match you'd rather play? Tap a black match offer to challenge that opponent instead and DartConnect will cancel your existing offer

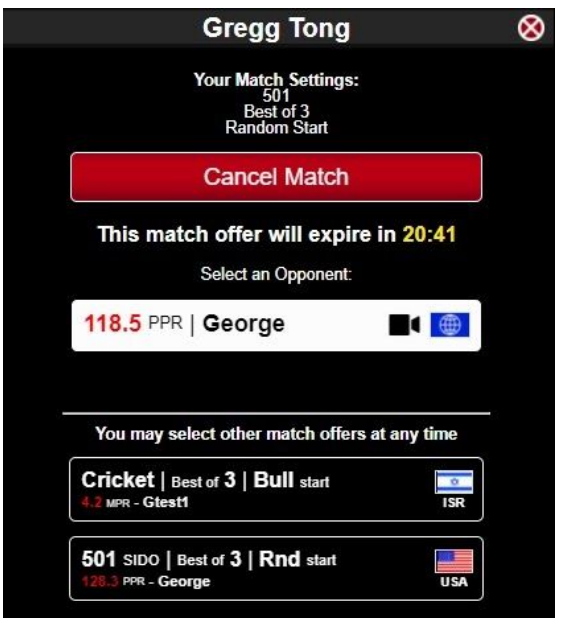

## **Accepting Lobby Matches:**

- Choose a match from the available match list
- Once the opponent accepts, you'll be automatically connected for DartConnect and VideoConnect

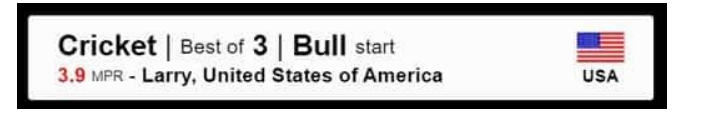

## **Match Filter:**

On the main lobby screen, you can select "Filter Matches" to only show match offers that meet your custom criteria, based on:

- Game Type
- Match Length
- Opponent Average
- Opponent Region
- VideoConnect STatus

## **HOW TO SET UP VIDEOCONNECT (OPTIONAL)**

### **Are you** *experienced***?**

VideoConnect should work with your existing equipment if it is compatible. *If you are new to online darts*, most modern devices should be supported.

*Learn more about setup options and compatibility for VideoConnect* - [Click Here](https://www.dartconnect.com/online-match-lobby/#intro-vc)

**STEP ONE** - Choose your setup:

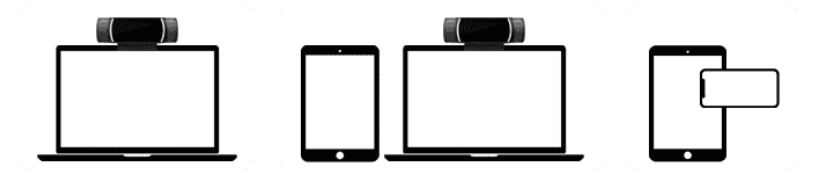

- 1. **Single Device Split Screen** You can have DartConnect and VideoConnect on the same screen! Keep score on the left, watch the video on the right. **Note:** to use your keyboard for score input, click on the frame that has the DartConnect scoreboard to make it active.
- 2. **Separate Devices** (Recommended) You can put DartConnect on one device, such as your tablet next to the dartboard, and VideoConnect on a separate device you can place anywhere. **If you use a smartphone or tablet as a combination camera AND display, you'll need a way to mount and point the camera at your dartboard.**

#### **For Best Results....**

- Use Older and slower devices for DartConnect scorekeeping
- Use newer and faster devices for VideoConnect or Single Device Split Screen

## **STEP TWO** - Accessing VideoConnect:

- From the Welcome Screen, select "Play Online"
- You'll see a new menu for setting up VideoConnect
- If you are not using VideoConnect, select "DartConnect" for Device 1

### **Follow these steps to set up VideoConnect:**

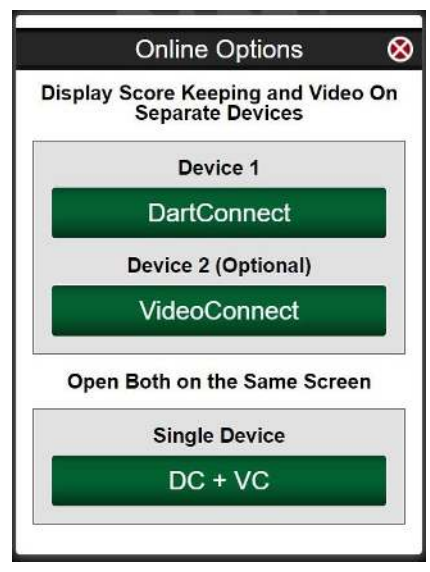

- **For separate devices,** select "DartConnect" on Device 1 for scorekeeping, then on your second device, repeat the same procedure and select "VideoConnect" for Device 2.
- **For a single device** with a split screen, select "DC+VC".
- After choosing, you'll be directed to enter the lobby to find a match.

## **Compatibility & Testing Your Device:**

• **The first time you open VideoConnect**, the system will give you a message telling you that your device is either compatible or unsupported.

#### **If you receive an "Unsupported" message, you can still do the following:**

- **Select "Test My Device"** to check if your microphone and camera can work with VC. If you pass the tests, you'll be able to use VideoConnect! You can run this test again at any time from the main screen.
- **Select "Return to DartConnect"** to leave the VideoConnect screen and continue playing the match with scorekeeping only and no video.

**Please Note**: Some older devices may not allow you to access all cameras or microphones.

### **Starting VideoConnect for a Match:**

● **Until you have started a match with your opponent,** VideoConnect will display "No Match" on a gray button.

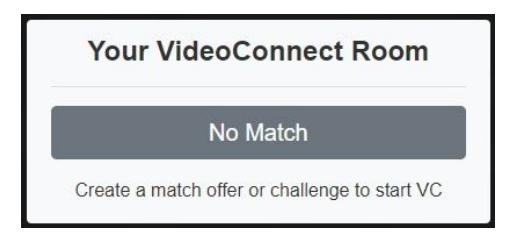

● **Once you've started a match,** the button will turn green and say "Start VideoConnect". Tap the green button to start the video call. It may take a moment for the call to fully connect.

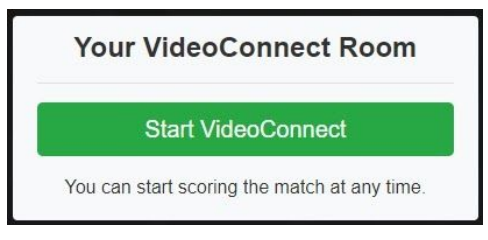

# **TROUBLESHOOTING TIPS:**

- We know that a large group of devices that **do not work** are ones Apple has deemed *"Vintage & Obsolete"*. For a list of these devices - [Click Here](https://support.apple.com/en-us/HT201624)
- If you have trouble with Chrome recognizing your camera or microphone, this may be due to "permission settings". For help resolving this, please see this [How To Geek](https://www.howtogeek.com/411117/how-to-change-a-sites-camera-and-microphone-permissions-in-chrome)  [ArticleU](https://www.howtogeek.com/411117/how-to-change-a-sites-camera-and-microphone-permissions-in-chrome)se the gear icon to choose a different camera or microphone
- If your call starts but you do not have audio or video, run the test from the main screen to check if they are working properly
- If you have trouble connecting with your opponent, refresh your browser
- If refreshing does not help, exit the match and start over from the lobby